# **Як користуватися Viasat Viber бот**

- 1. Якщо на Вашому телефоні ще не встановлений додаток Viber, завантажте його у сервісі **Google Play, App Store**.
- 2. Перейдіть за посиланням **[viber://pa/info?uri=viasat\\_bot](viber://pa/info?uri=viasat_bot)**

 Або переведіть Ваш телефон в режим Камера та наведіть камеру телефону на штрих-код, розташований на листівці. На екрані з'явиться посилання на **Viasat Viber бот**. Перейдіть за посиланням, натиснувши на нього.

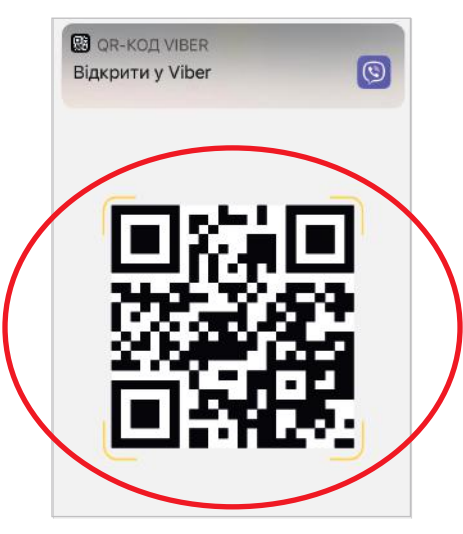

 Якщо ви не змогли за допомогою камери відсканувати код та перейти за посиланням на Viasat Viber бот, зайдіть у меню Viber, потім перейдіть у пункт меню **«Додатково»** (російською мовою **«Еще»**), який знаходиться у правому нижньому кутку екрану телефона. Після цього оберіть **«Додати контакт»** та натисніть **«QR-сканер»**. Потім розташуйте штрих-код по центру квадрата на екрані. Він буде відсканований автоматично, а на екрані з'явиться **посилання на Viasat Viber бот**. Перейдіть за посиланням.

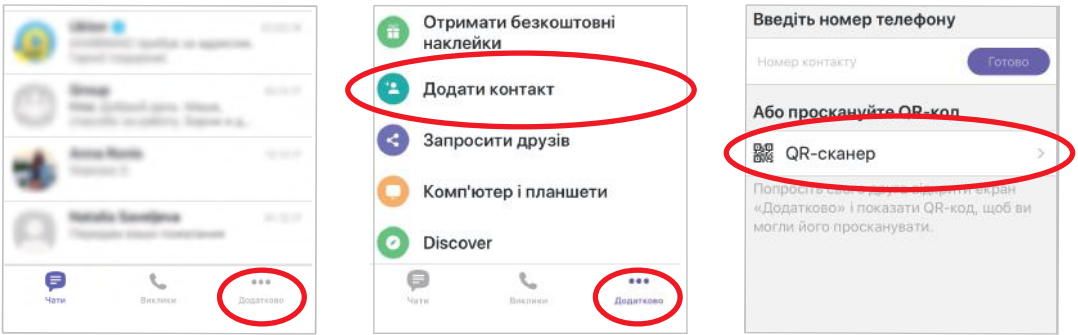

3. Після переходу за посиланням ви опинитесь у **Viasat Viber бот**.

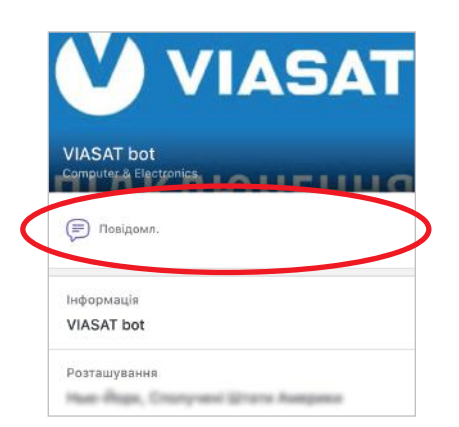

## **Початок роботи**

1. Щоб розпочати сеанс користування у Viasat Viber боті, відправте повідомлення зі словом **«Старт»**.

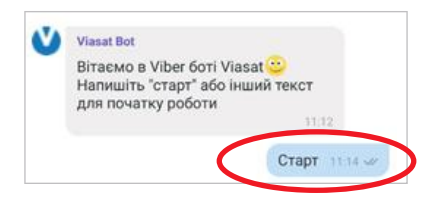

2. Введіть номер телефону, який ви вказали при підключенні до Viasat, у форматі 0XX 111 11 11.

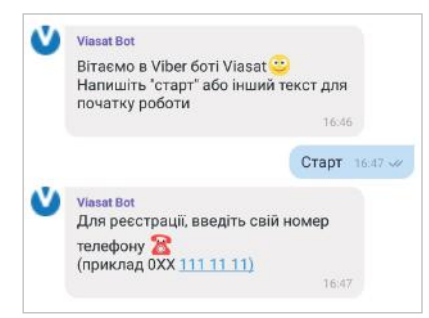

#### 3. Підтвердіть номер телефону, ввівши отриманий в SMS повідомленні код.

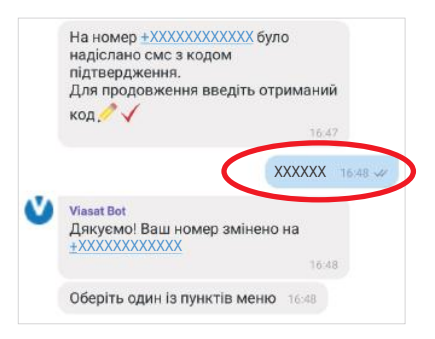

### 4. Після підтвердження ви опинитесь в Головному меню **Viasat Viber бот.**

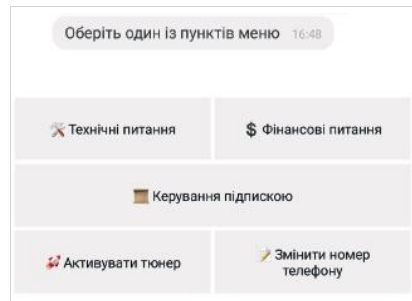

## **Активація тюнера**

1. Для активації тюнера оберіть в головному меню розділ **«Активувати тюнер».** 

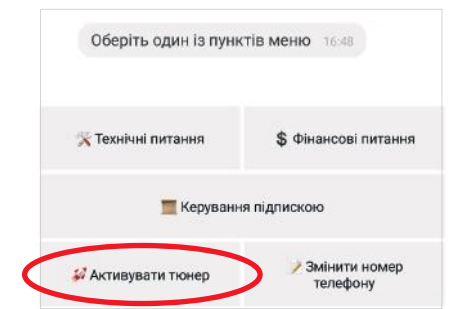

2. Введіть серійний номер тюнера, 15 цифр, розміщений на задній панелі тюнера під штрих-кодом. Тюнер повинен бути однієї з трьох моделей: **SRT 7600, SRT 7602, ROMSAT S2 TV.**

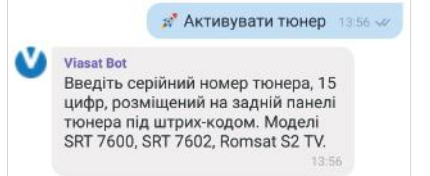

3. Підтвердіть вибраний тюнер.

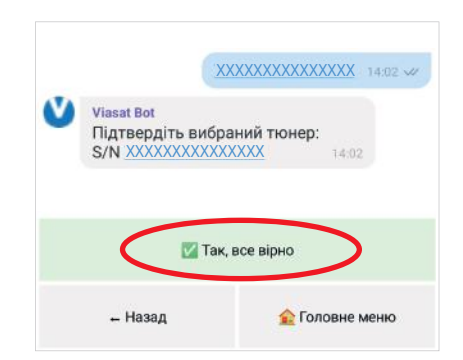

#### 4. Оберіть пакет телеканалів зі списку.

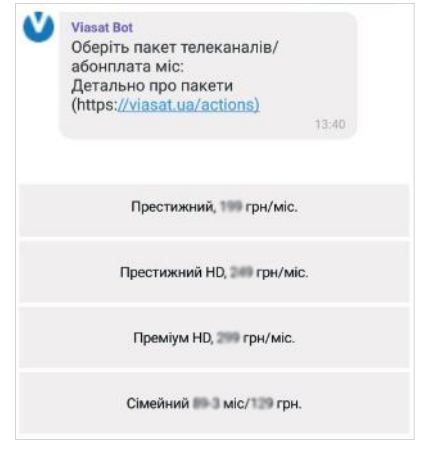

Сімейний XX-X міс/XXX грн 14:04

Hi

• Головне меню

**Viasat Bot** Ваш пакет

 $\blacksquare$  Tak

- Назад

#### 5. Підтвердіть вибір пакету. 6. Перевірте параметри підписки. Натисніть «Так», якщо всі параметри підключення вказані правильно

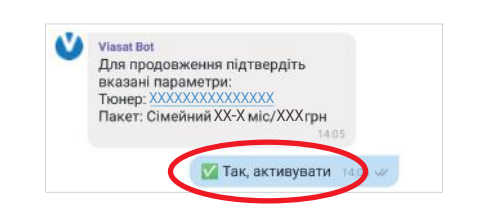

#### 7. Очікуйте повідомлення про підключення послуги протягом 5 хвилин

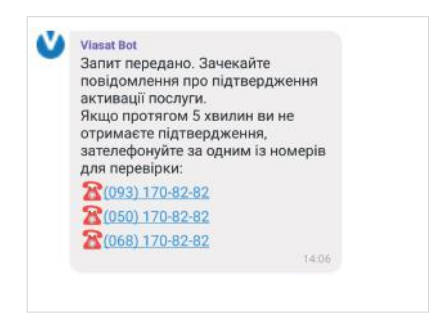

8. **Вітаємо Вас! Ви стали клієнтом Viasat!** Насолоджуйтесь переглядом улюблених каналів! Протягом 5 днів сплатіть за вказаним номером Вашої підписки /абонентського договору зазначену в повідомленні суму за поточний місяць зручним Вам способом - у Viasat Viber боті, натиснувши кнопку **«Перейти до оплати»**, онлайн на сайті банківською карткою, в касах банків, терміналах. Ознайомтесь про те, як сплачувати, користуватися послугами та з іншою корисною інформацією у **«Довіднику користувача»**.

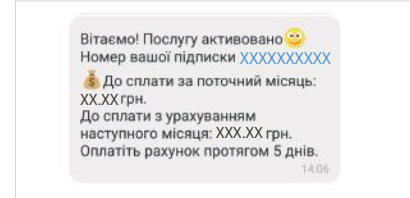

**Увага!** Якщо Ви не отримали підтвердження про активацію послуги або отримали відповідь про неможливість активації послуги, звертайтеся в Центр інформаційної підтримки.

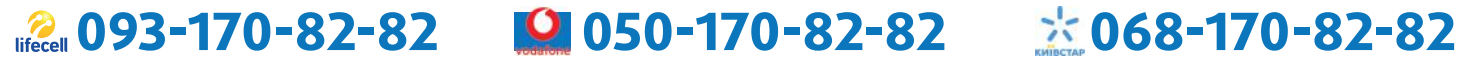

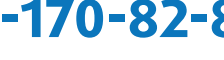

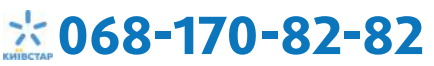

## **Перепосилка сигналу**

1. Якщо у вас позитивний баланс, але після перебування на стартовому каналі №207 (History) не менше 10 хвилин на екрані телевізора присутнє інформаційне повідомлення: **«Цей канал не входить до обраного вами пакету або заблоковано за несплату (4)»**, потрібно зробити адресне оновлення ключів системи кодування Verimatrix. Для цього оберіть в Головному меню пункт **«Технічні питання»**.

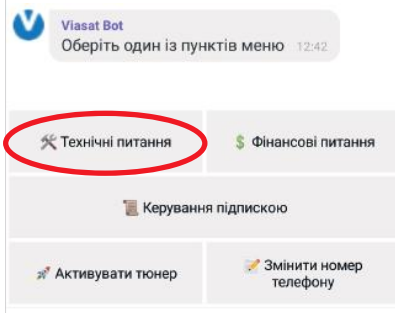

- 2. Натисніть **«Надіслати сигнал на тюнер»**. Якщо у вас активовано кілька тюнерів, оберіть потрібний із списку.
- 3. Натисніть **«Надіслати сигнал на тюнер»**. Якщо у вас активовано кілька тюнерів, оберіть потрібний із списку.

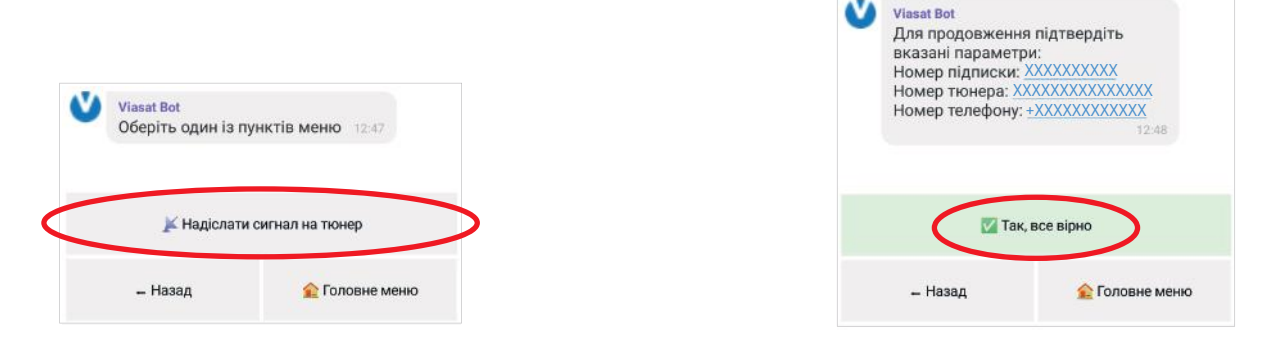

4. Після цього буде здійснено перепосилку сигналу. Якщо протягом 15 хвилин після перепосилки сигналу трансляція не відновилась, зателефонуйте в Центр інформаційної підтримки Viasat.

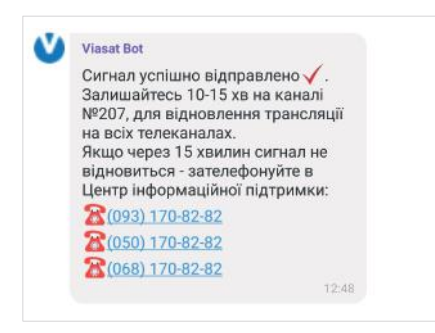

## **Баланс**

1. Для перевірки Вашого стану рахунку оберіть в Головному меню пункт **«Фінансові питання»**.

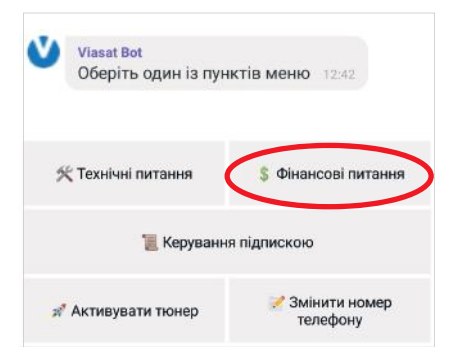

2. Далі оберіть пункт **«Перевірити баланс»**.

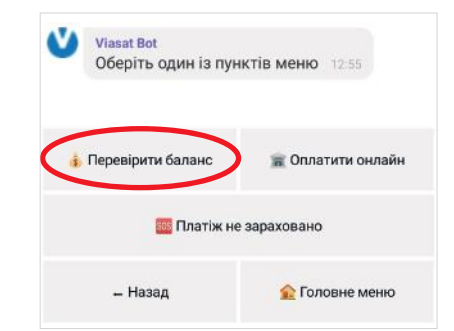

3. Підтвердіть параметри підписки. Перевірте, будь ласка, номер підписки та телефону.

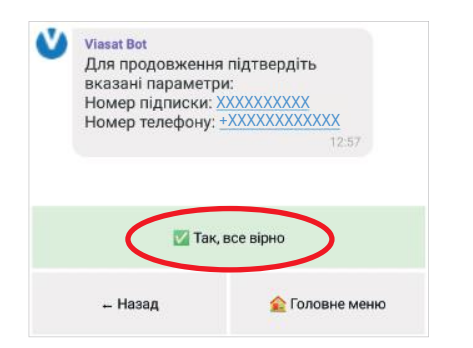

4. Після цього Ви отримаєте повідомлення з інформацією по Вашому поточному балансу.

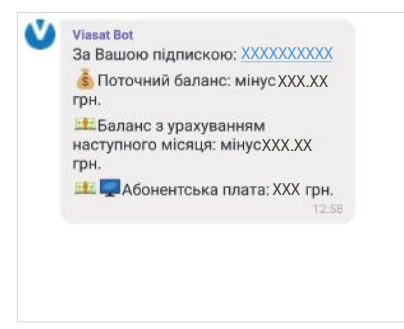

5. Ви можете одразу оплатити ваш рахунок натиснувши **«Перейти до оплати»**.

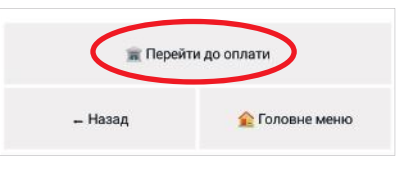

## **Поповнення рахунку**

1. Для поповнення рахунку оберіть в Головному меню пункт **«Фінансові питання»**.

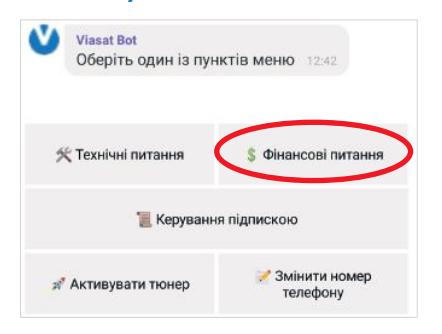

3. Підтвердіть параметри підписки. Перевірте, будь ласка, номер підписки та телефону.

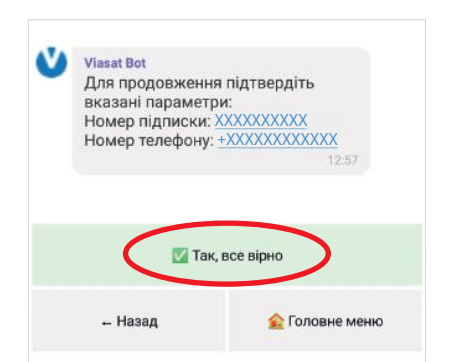

2. Далі оберіть пункт **«Оплатити онлайн»**.

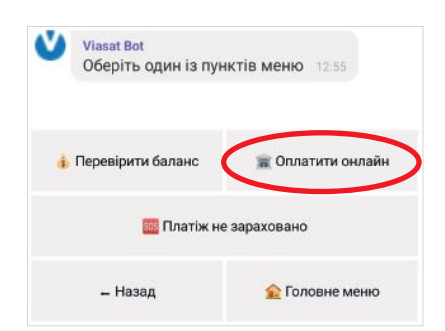

4. Після цього Ви отримаєте повідомлення з інформацією по Вашому поточному балансу та рекомендовану суму до сплати. Натисніть **«Перейти до оплати»**.

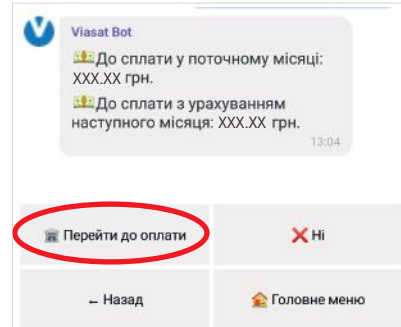

5. Оберіть платіжну систему: **Приват24** або **Портмоне**.

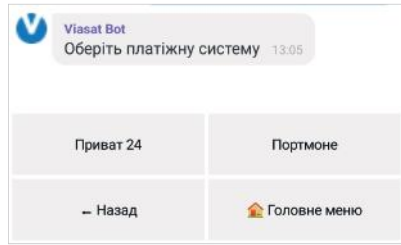

6. Після вибору платіжної системи Вас перенаправлять на відповідний сайт. Номер підписки та сума до сплати вже будуть автоматично зазначені в платежі. Здійсніть оплату онлайн.

## **Платіж не зараховано**

1. Якщо Ваш платіж не був зарахований, оберіть в Головному меню пункт **«Фінансові питання»**.

**\$** Фінансові питання

• Змінити номер

телефону

**Viasat Bot** 

≪ Технічні питання

**Активувати тюнер** 

Оберіть один із пунктів меню 12:42

**• Керування підпискою** 

2. Далі оберіть пункт  **«Платіж не зараховано»**.

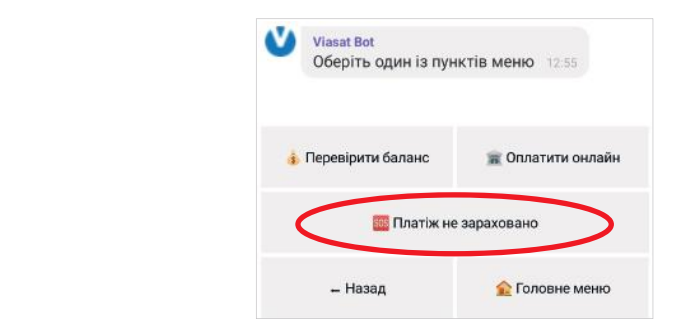

3. Підтвердіть параметри підписки. Перевірте, будь ласка, номер підписки та телефону.

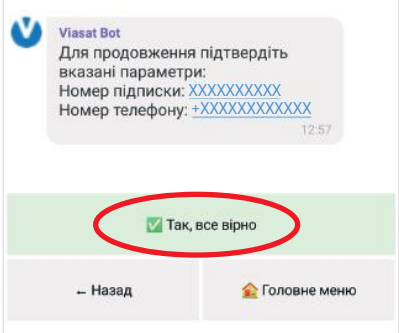

4. Перевірте інформацію по Вашому поточному балансу. Якщо платіж не зарахований, натисніть **«Так»**. Якщо інформація по балансу є коректною, натисніть **«Ні»**.

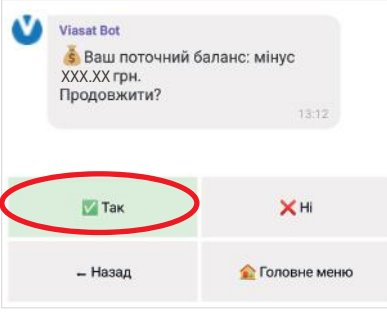

5. Введіть дату платежу, який було не зараховано, у форматі дд.мм.рррр. Пошук здійснюється за останні 3 місяці. Потім оберіть спосіб оплати.

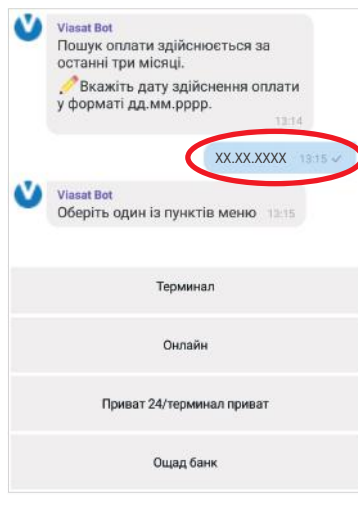

6. Підтвердіть зазначені параметри.

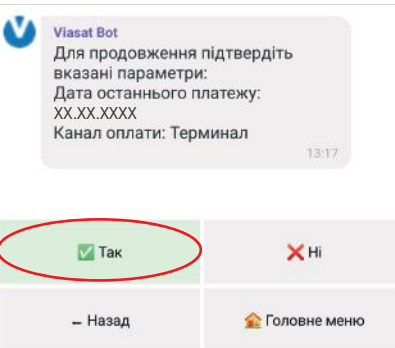

7. Якщо термін зарахування оплати вийшов та у вас є квитанція про оплату, оберіть пункт **«Надіслати квитанцію»**, прикріпіть її до повідомлення та відправте. Ми перевіримо інформацію і проінформуємо про результат.

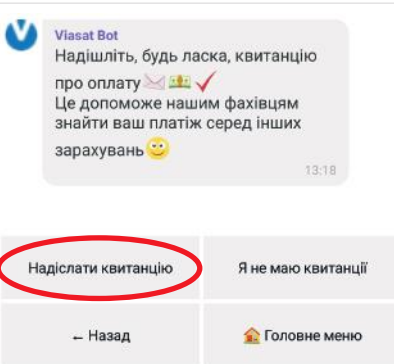

8. Якщо Ви не маєте квитанції, зателефонуйте в Центр інформаційної підтримки Viasat.

## **Тарифний пакет**

1. Для перевірки поточного тарифного пакету оберіть в Головному меню пункт **«Керування підпискою»**.

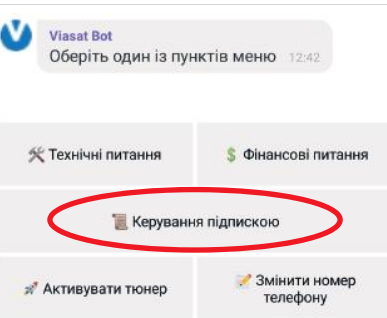

2. Далі оберіть пункт **«Перевірити підключений пакет, послуги»**.

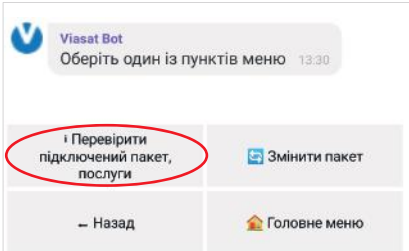

3. Підтвердіть параметри підписки. Перевірте, будь ласка, номер підписки та телефону. Якщо у вас активовано кілька підписок, оберіть потрібну зі списку.

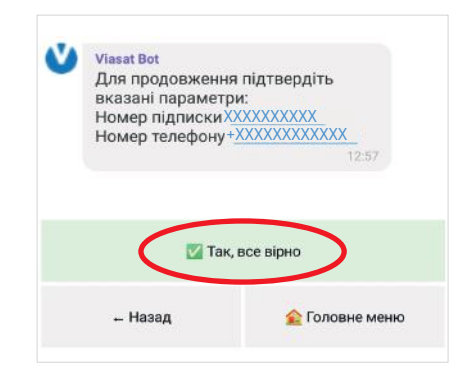

4. Після цього Ви отримаєте інформацію про поточний тариф та розмір абонентської плати.

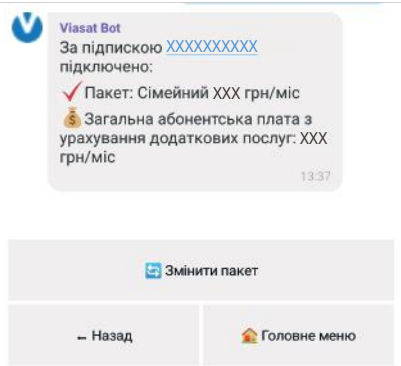

5. Ви можете подати заявку на зміну пакету, натиснувши **«Змінити пакет»**.

## **Зміна пакету**

1. Для зміни тарифного пакету оберіть в Головному меню пункт **«Керування підпискою»**.

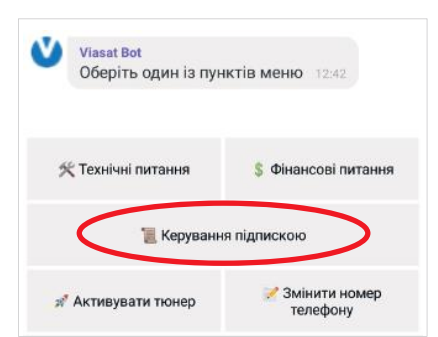

2. Далі оберіть пункт **«Змінити пакет»**.

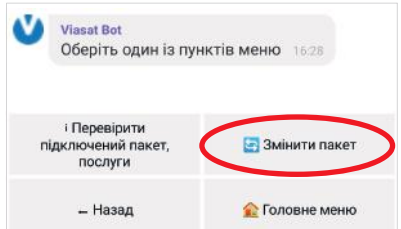

6

3. Підтвердіть параметри підписки. Перевірте, будь ласка, номер підписки та телефону. Якщо у вас активовано кілька підписок, оберіть потрібну зі списку.

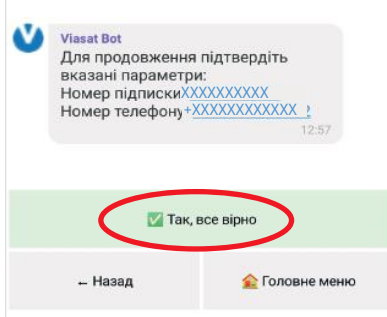

4. Після цього Ви отримаєте інформацію про Ваш поточний пакет та доступні пакети для змін.

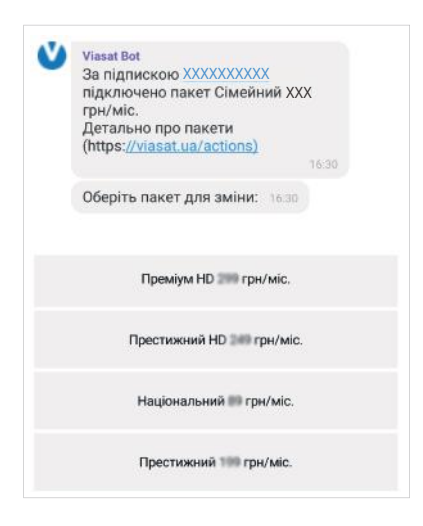

5. Оберіть бажаний пакет зі списку та підтвердіть зміну. Увага! Зміна на пакет з більшою абонплатою відбувається з поточної дати; зміна на пакет з меншою абонплатою – з 1-го числа наступного місяця.

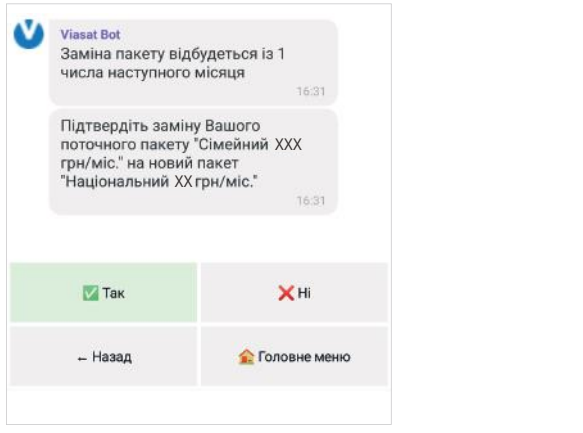

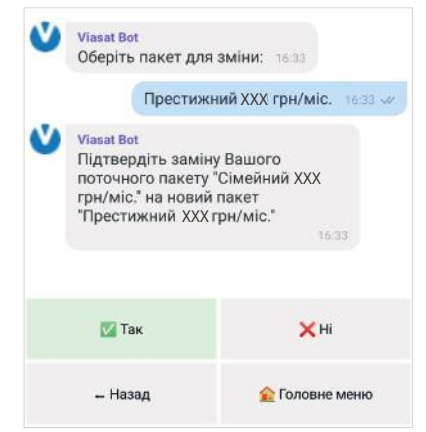

6. Після цього Ви отримаєте повідомлення про успішну зміну пакету.

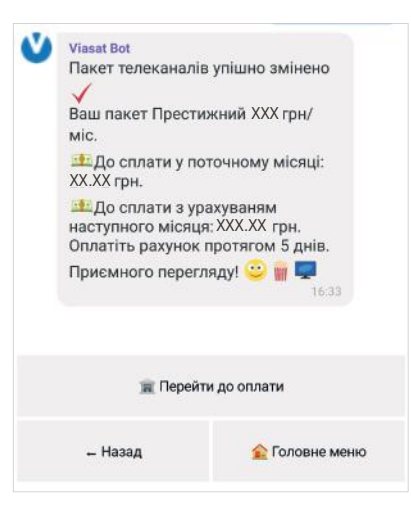

7. Ви можете одразу оплатити Ваш рахунок, натиснувши **«Перейти до оплати»**.

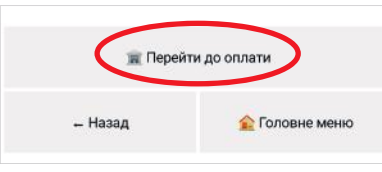

## **Зміна номеру телефону**

1. Для зміни поточного номеру телефону оберіть в Головному меню розділ **«Змінити номер телефону»**.

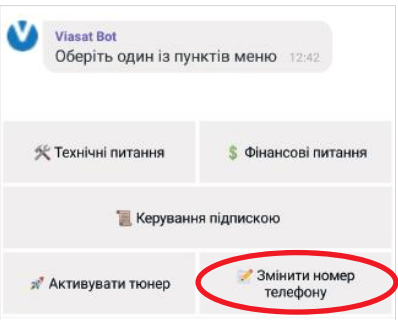

2. Відправте повідомлення з номером телефону у форматі 0XX 111 11 11.

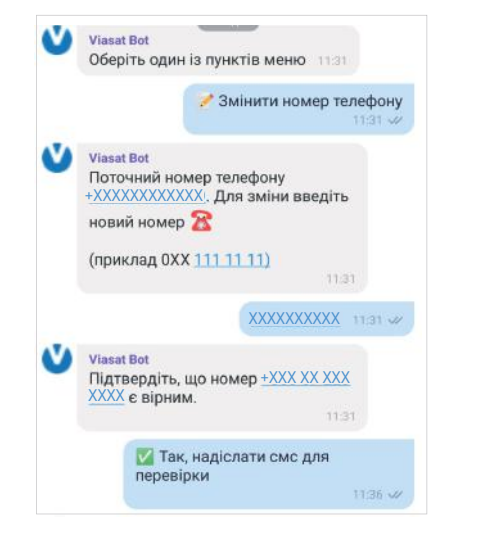

3. Підтвердіть номер телефону, ввівши отриманий в SMS повідомленні код перевірки.

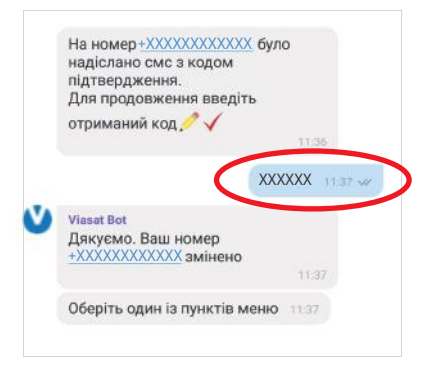

4. Оберіть необхідний розділ для продовження роботи.